# Technical Support

Thank you for selecting On Networks products.

After installing your device, locate the serial number on the label of your product and use it to register your product at *[w](www.NETGEAR.com/register)ww.on-networks.com/register.* Registration is required before you can use our telephone support service.

Go to *[s](http://support.on-networks.com)upport.on-networks.com* for product updates and web support.

**On Networks**

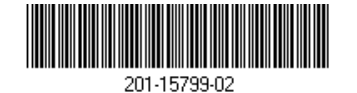

 $\bigcirc$ n networks  $\sum_{\text{Ears, Palabe a Secure}}$  and  $\sum_{\text{Ears, Palabe a Secure}}$ 

N150 Wireless ADSL2+ Modem Router N150RM Installation Guide

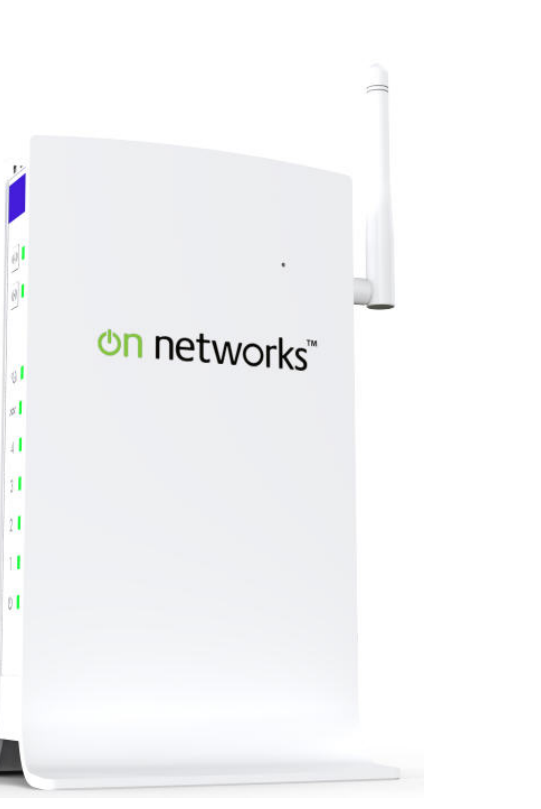

## Package Contents

The box should contain the following items. If any items are incorrect, missing, or damaged, contact your On Networks dealer.

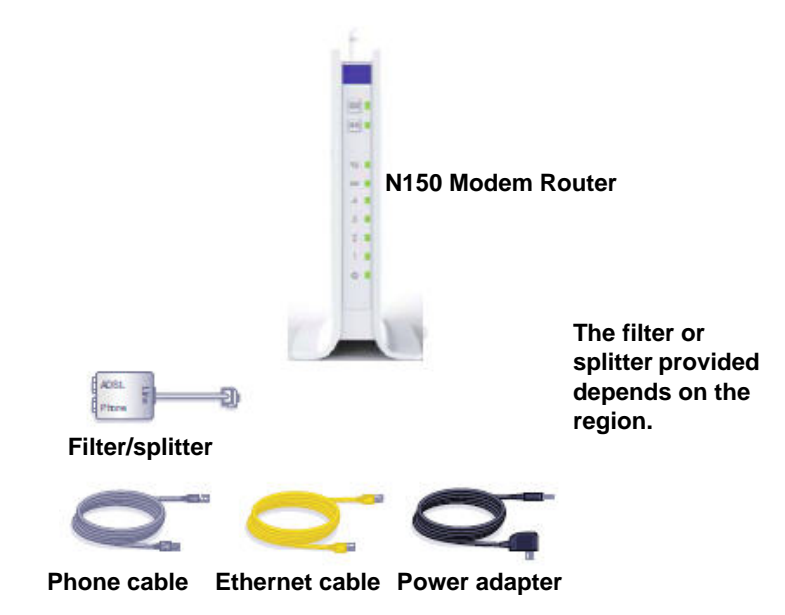

**October 2012**

**You can follow this diagram to connect your modem router, or follow the instructions in this booklet.**

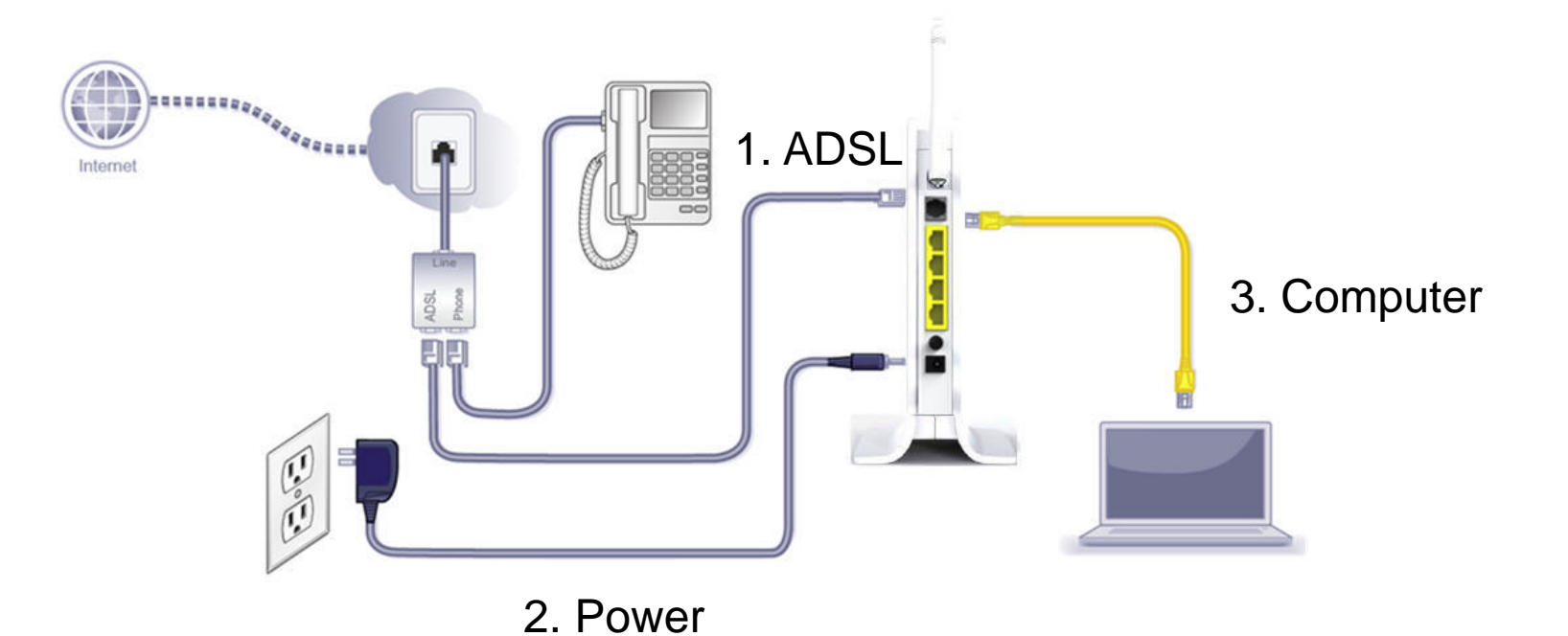

4. Browser

**Compliance**

#### **Declarations of Conformity**

For complete DoC, visit the On Networks EU Declarations of Conformity website at: *[support.on-networks.com/doc](http://support.netgear.com/app/answers/detail/a_id/11621/)* 

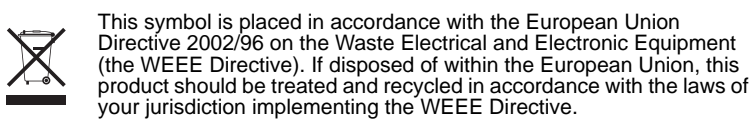

CEO For indoor use only in all EU countries and Switzerland.

## **Contents**

[Before You Begin 2](#page-3-0) [Install Your Modem Router 3](#page-4-0) [Preset Wireless Security 5](#page-6-0) [Wireless Network Settings 6](#page-7-0) [Add Wireless Devices to the Network 7](#page-8-0) [WPS Method 7](#page-8-1) [Manual Method 7](#page-8-2) [Access the Modem Router to Make Changes 8](#page-9-0) [Troubleshooting 9](#page-10-0)

## <span id="page-3-0"></span>Before You Begin

Make sure that your DSL service is active before you install the modem router. You need the information that is listed here to install your DSL modem and connect to the Internet. Locate it and have it on hand before you start the installation procedure.

**DSL user name and password**. This information is included in the welcome letter your DSL ISP sent you when you signed up for your service. Record your DSL Internet service account user name and password here:

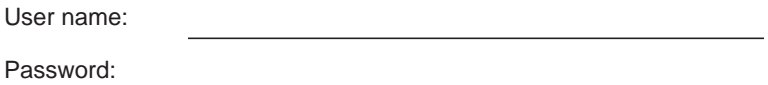

**• Your telephone number or DSL account number**. If you do not have voice service, you can use your DSL account number in place of a phone number.

## <span id="page-4-0"></span>Install Your Modem Router

A microfilter filters DSL interference out of standard phone equipment that shares the line with DSL service. Examples of devices are telephones, fax machines, answering machines, and caller ID displays.

**1. Connect the ADSL**.

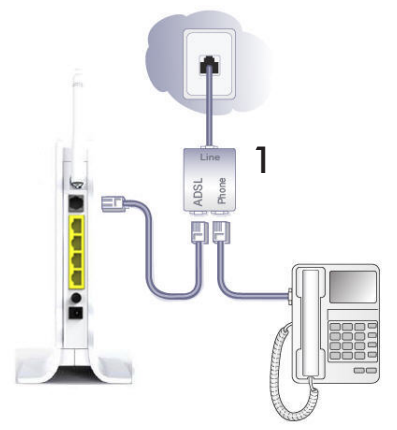

- **a.** Install an ADSL filter/splitter between the phone line and the phone.
- **b.** Connect the ADSL port of the modem router to the ADSL port of the filter/splitter.
- **c.** If your modem router and telephone connect to the same phone line, use an ADSL filter/splitter for every phone line in the house.

**2. Add power to the modem router.**

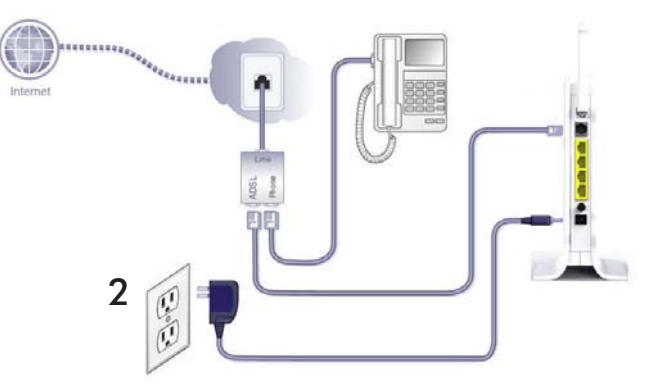

- **a.** Connect the power adapter to the router, and plug the power adapter into an outlet.
- **b.** Wait for the WiFi LED on the front panel to turn on. If none of the LEDs on the front panel are on, press the **Power On/ Off** button on the rear panel of the modem router.

#### **3. Connect a computer.**

You can use an Ethernet cable or connect wirelessly.

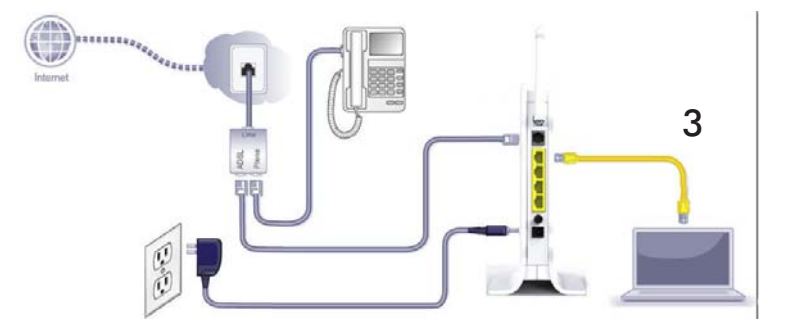

- Use the yellow Ethernet cable to connect your computer to an Ethernet port on your router.
- Or connect wirelessly by using the preset wireless security settings on the label on the bottom of the router.

**4.** Open a browser.<br>**4** If a web page does not open. close and reopen the browser and enter

**<http://www.mywifirouter.com>** (or **<http://192.168.0.1/index.htm>**) in the address bar. See *[Troubleshooting](#page-10-0)* on page 9.

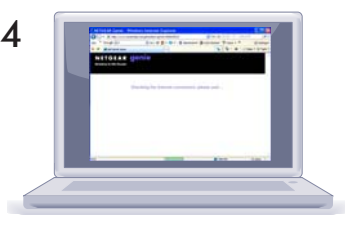

## <span id="page-6-0"></span>Preset Wireless Security

This product has a *unique* WiFi network name (SSID) and network key (password). To protect and maximize your wireless security, the default SSID and network key (password) are uniquely generated for every device, like a serial number. This information is on the label on the bottom of the product.

On Networks recommends that you do not change the preset WiFi network name (SSID) and network key (password). If you do for any reason change the settings, the security SSID and password on the bottom of the product no longer apply.

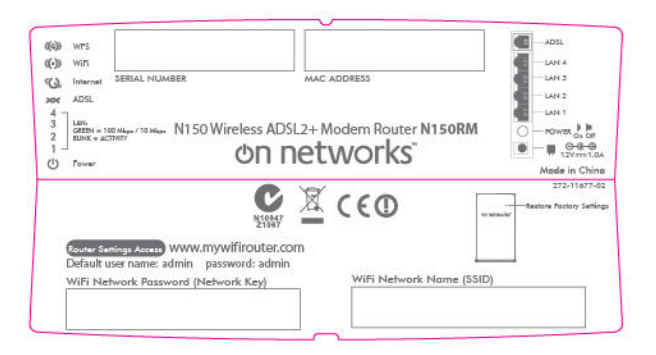

### <span id="page-7-0"></span>Wireless Network Settings

Record the default preset wireless settings that are printed on the label in the spaces for easy reference.

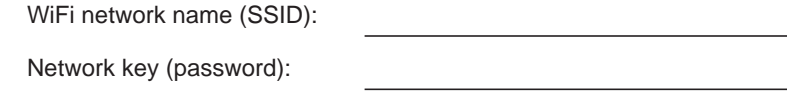

If you change the default settings, record them here for easy reference, and then store this booklet in a safe place:

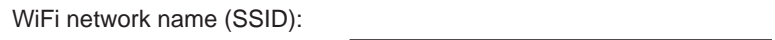

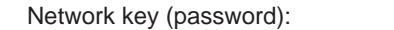

To retrieve or update your wireless password, type **<http://www.mywifirouter.com>** in a web browser, and log in using the

default user name (admin) and password (admin).

Select **Wireless Setup** to locate your wireless password.

## <span id="page-8-0"></span>Add Wireless Devices to the Network

Choose either the manual or Wi-Fi Protected Setup (WPS) method to add wireless computers and other devices to your wireless network.

## <span id="page-8-1"></span>WPS Method

When your wireless device supports WPS (Wi-Fi Protected Setup), you might be prompted to press the **WPS** button on the router instead of entering a password. If you are prompted:

- **1.** Press the **WPS** button  $\left|\left\langle \phi\right|\right|$  on the router.
- **2.** Within 2 minutes, press the **WPS** button on the client device. Otherwise, follow the WPS instructions that came with your wireless device to complete the WPS process. The device is then connected to your router.
- **3.** Repeat this process to add other WPS wireless devices.

**Note:** WPS does not support WEP security. If you try to connect a WEP client to your network using WPS, it does not work.

### <span id="page-8-2"></span>Manual Method

- **1.** On the wireless device (iPhone, laptop, computer, or gaming device) that you want to connect to your router, open the software utility that manages the device wireless connections. This utility scans for all wireless networks in your area.
- **2.** Look for the preset WiFi network name (SSID) and select it. The SSID is on the product label on the bottom of the router.

**Note:** If you changed the name of your network during the setup process, look for that network name.

**3.** Enter the preset password (or your custom password if you changed it), and click **Connect**.

Repeat steps 1–3 to add other wireless devices.

## <span id="page-9-0"></span>Access the Modem Router to Make Changes

After you set up the modem router, you can log in to the router to view its settings or change them.

- **To log in to the modem router:**
- **1.** Launch a web browser from a computer or wireless device that is connected to the modem router.
- **2.** Type **<www.mywifirouter.com>** in the address field of the browser. A login screen displays:

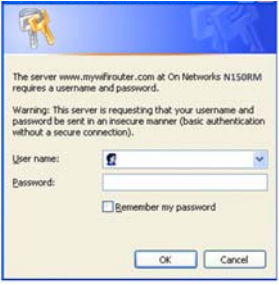

**3.** Enter **admin** for the user name and **admin** for the password. The modem router interface screen displays:

# on networks

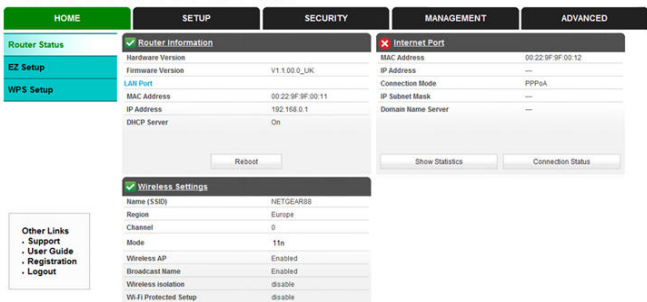

See the *User Manual* for more information about the modem router screens.

#### **To change the password for the modem router user name:**

- **1.** Log in to the modem router.
- **2.** Select **MANAGEMENT > Set Password** to display the Set Password screen:

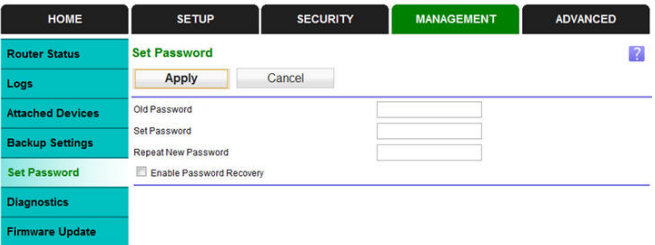

**3.** Type your old password, and type the new password twice.

## <span id="page-10-0"></span>**Troubleshooting**

#### **When the browser does not display the web page**:

- Make sure that the computer is connected to one of the four LAN Ethernet ports, or wirelessly to the router.
- Make sure that the modem router has full power and that the WiFi LED is lit.
- Close and reopen the browser to make sure that the browser does not cache the previous page.
- Browse to *<http://www.mywifirouter.com>*.
- If the computer is set to a static or fixed IP address (which is not common), change the setting to obtain an IP address from the modem router. Refer to the manual that came with your computer for instructions.

### **If the modem router is unable to access the Internet**:

- **1.** Check your cables.
	- Disconnect and reconnect each cable. There is usually an audible click when the cable is correctly connected.
	- See if the telephone cable connecting your DSL modem router to the wall jack is plugged into a filter. A filter is not required when you do not have telephone voice service. A filter that is installed where it is not needed eliminates your ADSL signal.
- **2.** Power down your DSL modem router, and then power it up again.
	- **a.** Shut down your computer and turn off the modem router.
	- **b.** Unplug the power adapter and all other cables from the back of the DSL modem router.
	- **c.** Wait 30 seconds, then reconnect the cables and adapter to your DSL modem router, and turn it on.
	- **d.** Make sure that the router Power LED is on. If the LED is off, try plugging the adapter into another power outlet.
	- **e.** Turn your computer back on, and wait for the indicator LEDs to turn green.
- **3.** Open a web browser and try to access the Internet.

### **When steps 1–3 do not resolve the problem:**

**4.** Reset your modem.

To reset your DSL modem router, use a pin or paper clip to press and hold the **Reset** button for at least 7 seconds. (The Reset button is located inside a small hole on side panel above the On Networks logo.)

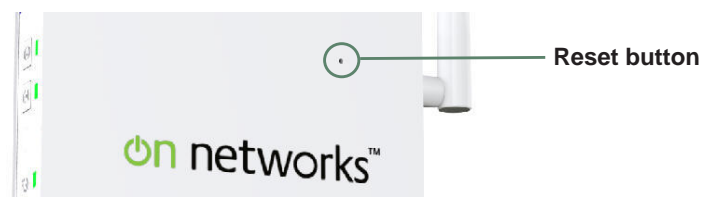